# **Rockford! 3.5 (Un-Registered Version) INTRODUCTION**

# **SYSTEM REQUIREMENTS**

Rockford! requires a 386/486 CPU, Windows 3.1, a hard disk and mouse, plus a minimum of 2 MB of RAM and 2 MB of hard disk space, VGA or better graphics and a Windows compatible graphics printer You'll also need about 6 MB of free disk space on the disk where you store .TMP files for Temporary files. This program supports only TrueType and Adobe Type Manager fonts. **HP DeskJet users**: Rockford! supports all models of these printers. See the section on **HP DeskJet printers** near the end of this manual.

Rockford! 3.5 includes a number of new features, in addition to the many powerful features included in earlier versions. Whether you've used a previous version, or are using Rockford! for the first time, please read this manual thoroughly. It'll save you a lot of time and help you use the program better.

## **VBRUN300.DLL REQUIRED**

The shareware and online update versions also require **VBRUN300.DLL**, which must

be installed in the **WINDOWS\SYSTEM** directory. If you do not have a copy of that

file, you may download it as **VBRUN300.ZIP** from the **OsoSoft BBS at (805) 528-**

**3753,** or obtain it from the source where you got your copy of the shareware version.

# **LICENSE INFORMATION**

This is the unregistered version of Rockford! 3.5. Rockford! is a shareware program.

You may try this copy of the program for a period not to exceed 30 days to determine

whether or not it is suitable for your needs. After that time, if you continue to use the

program, you must register your copy with the author. To register, use the OsoSoft

Program Info command in the Help Menu to print the registration form. The

Registration fee for this program is \$20.

You can also register with a Visa or MasterCard by calling OsoSoft at (805) 528-1759

during normal West Coast business hours. Credit card orders incur a \$4 shipping and

handling fee for each order, regardless of how many programs are ordered. OsoSoft

programs may also be registered on CompuServe in the **SWREG** forum. Registrations

will be charged to your CompuServe account.

Registered users receive the very latest version of the program, a printed manual,

automatic notification of major upgrades, and support. In addition, when you register,

you'll always be entitled to upgrade to new registered versions at no charge on the

OsoSoft BBS at (805) 528-3753. Registered users are entitled to unlimited free support

by telephone, fax, on the OsoSoft BBS, and on Compuserve.

#### **Unregistered users receive only a minimum of support, limited to some installation**

**support., but are not entitled to telephone support. If you call the OsoSoft voice number for support as an unregistered user, you will be asked to register at that time by credit card.**

Users of this program, along with traditional shareware distributors may distribute

copies of the shareware versions of this program, but only under the terms described

in the **VENDOR.DOC** file included with this copy of the program. All commercial

distributors **MUST** read that file and abide by the distribution rules contained in that

file. Violations of the distribution license in **VENDOR.DOC** may result in prosecution

under appropriate copyright laws of the United States and other countries.

Rockford! and all related files, including this documentation are Copyright 1991,1994

by OsoSoft. All rights are reserved.

OsoSoft is a member of the Association of Shareware Professionals and

the Software Publishers' Association.

OsoSoft 1472 Sixth Street Los Osos, CA 93402 OsoSoft BBS: (805) 528-3753 Voice Order Line: (805) 528-1759 CompuServe ID: 71571,222

## **HOURS**

OsoSoft business hours are 7 AM to 4 PM, Pacific Time, on weekdays. Calls outside those hours are not appreciated.

# **ASP OMBUDSMAN NOTICE**

This program is produced by a member of the Association of Shareware Professionals (ASP). ASP wants to make sure that the shareware principle works for you. If you are unable to resolve a shareware-related problem with an ASP member by contacting that member directly, ASP may be able to help. The ASP Ombudsman can help you resolve a dispute or problem with an ASP member, but does not provide technical support for members' products. Please write to the ASP Ombudsman at 545 Grover Road, Muskegon, MI 49422-9427 USA FAX 619-788-2765 or send a CompuServe message via CompuServe mail to ASP Ombudsman 70007,3536.

## **Rockford!'s FEATURES**

Use any TrueType or Adobe Type Manager Font Insert up to Two BMP or PCX Clip Art Images Draw Lines, Boxes and Circles Use Any Pre-Scored Card Stock From Any Supplier Use Plain Card Stock Create Camera-Ready Layouts at 200% Size Create 4-Up Camera Ready Layouts Create Vertical or Horizontal Card Layouts Works with Any Windows-Compatible Printer WYSIWYG Display

## **New Features in Version 3.5**

Full Support for Color Printers Click to Position Text Instantly Rotate Text Insert Foreign or Symbolic Characters Many New Card Formats Supported Overlay Text on Graphics Filled Boxes and Circles with Text Overlays Enter Dimensions in Any Measurement System Right-Click Help

# **INSTALLATION**

The Shareware and Online Update versions of Rockford! use a manual installation

technique. The Full Registered Version includes an automated installation program. To

install this program, take the following steps. If you need help with any of the file and

directory procedures, consult your **Windows** or **DOS Manual**.

1. Copy all files from the distribution diskette or the **ZIP** file containing the program

into a directory on your hard disk. OsoSoft recommends that you create a directory

called **ROCKFORD** for the files.

2. Now, copy all files with the extensions .**DLL** and .**VBX** from the **ROCKFORD**

directory into your **WINDOWS\SYSTEM** directory. If you're working from the **DOS**

prompt while in the **ROCKFORD** directory, the commands would be:

#### **COPY \*.DLL C:\WINDOWS\SYSTEM COPY \*.VBX C:\WINDOWS\SYSTEM**

Naturally, you'd substitute your own drive and directory information if you installed

Windows in a different directory.

**NOTE:** Once you have successfully copied all **DLL** and **VBX** files into the

**WINDOWS\SYSTEM** directory, you may delete them from the Rockford! home

directory, if desired, to save disk space. Do not, however, delete any other files.

#### You must also have a copy of **VBRUN300.DLL** in your **WINDOWS\ SYSTEM**

directory. See the note above if you do not have a copy of that file.

3. If Windows is not running, start it. Then, from the Program Manager, click once

inside the program group where you want the Rockford! icon. Then, select the **New**

command from the Program Manager's **File** menu. Make certain the Program Item

option is selected, then click **OK** or press **<Enter>**.

4. In the Description field of the resulting dialog box, type **Rockford!**, then press

 $<sub>Tab</sub>$ </sub>

5. In the Command Line field, type **C:ROCKFORD\ROCKFORD.EXE**, substituting other drive and directory information, if necessary. Press  $<sub>Tab</sub>$ </sub>

6. In the Working Directory field, type **C:\ROCKFORD**, or substitute other drive and path information, if necessary.

7. Press **<Enter>** or click **OK** to complete the installation. The Rockford! icon will appear in the program group you selected earlier.

# **Using Rockford!**

To run Rockford!, start Windows, then double click on the Rockford! icon in the *Program Manager*. A notice will appear on your screen as the program loads and creates its font list. If you have a large font library, this may take up to a minute. On subsequent program loading, the program will load the font list from its own file.

Next, you'll see the Rockford! main screen. Unlike many other Windows programs, Rockford! uses command buttons and drop-down list boxes, rather than menus, to perform many functions. Most commands you need to create card designs are right on the screen, grouped according to function. Traditional Windows menus offer other commands. As with most Windows programs, shortcut keys are available for most functions.

**RIGHT-CLICK HELP TIP**: Whenever you wonder what a button or command does in Rockford!, just right click on the button. A help line will appear in the Rockford! title bar.

#### **EDITING AND DISPLAY WINDOWS**

You'll see two windows on the screen. At the top is the text-editing window. Here, you'll enter and edit all the text to be included on your card. Just below it is another window, where a WYSIWYG display of your card appears. You can't edit directly in this window, although many functions operate by clicking in this window.

#### **Editing Text in Rockford!**

Rockford!''s text box works much like your Windows word processing program. You can simply type your text in the box, pressing **<Enter>** to move to a new line. To position the cursor in your text, use the cursor keys or click the mouse pointer where you want to type. If you select text by dragging with the mouse, new text you type replaces the selected text. The WYSIWYG display updates when you press <**Enter**> or perform any formatting command. When you're entering text, all attributes continue from line to line when you press the <**Enter**> key. When you delete lines, remaining text maintains its formatting. You are limited to 80 lines of text in Rockford!.

**NOTE**: It's very important to remember that Rockford! depends on line numbers for its formatting. Before performing any formatting operation, select the line of text you want to format, by positioning the cursor in the text window.

# **TUTORIAL: YOUR FIRST SHEET OF CARDS**

Getting to know any program takes some time, plus careful reading of the manual. However, to speed up your introduction to Rockford!, here's a guide to producing your first sheet of business cards. Just start Rockford!, then follow the steps below to create your first set of professional cards in minutes.

In the **Layout** menu, choose a **Horizontal or Vertical Card Format** option which matches the card stock you have. If you're using prescored card stock, choose a format which matches that stock.

If you're using a pre-printed card stock, use the **Margins** command in the **Layout** Menu to adjust the top and left margins to compensate for the pre-printed area on your stock.

Choose a font and font size for the first line of your cards, using the drop-down lists at the right of your screen.

Type in your name, or the first line of your card. Don't press <**Enter**> yet.

Choose an alignment for your text in the drop down list at the right of your screen. Left aligned is the default. **TIP**: If you want all the lines of your card to be aligned the same way, click the **Layout** menu and choose one of the alignment options there.

Press <**Enter**>, then type the next line for your card. Notice that your text appears in the WYSIWYG window, aligned just the way you chose. As long as you don't make any formatting changes, each line will have the same formatting as the first line.

Continue typing lines of text for your card until you've entered all your text. You don't have to press <**Enter**> after the last line to see that line on the screen. Click the **[Update]** button.

Now that all your text is entered, you can make layout changes. Start by making the first line a little larger than the others. To do this, click with the mouse on the first line in the **Text Box** at the top of the screen. Then, drop down the **Font Size** list on the right and click on a larger font size. The WYSIWYG screen will update instantly.

Now, let's add boldfacing to the first line. Since the cursor's already on that line, just click the **Bold** checkbox on the top right section of the screen. Check the WYSIWYG window.

These changes may have caused the last line of your card to run off the window. Move the cursor to the second line in the **Text Box**, and reduce the font size slightly. To make the remaining lines the same, move the cursor down to each line, then click the **[Dupe Prev]** button. **NOTE**: All formatting commands operate on the line where the text box cursor is located.

If you want to place some text on both sides of the lower section of the card, as for address and telephone number blocks, type both items on one line, placing a tilde  $(\sim)$  at the point you want to split the line. Then, select the **Split at Tilde** alignment option from the alignment list. The line will automatically split, with half on one side of the card and half on the other side.

If you'd like to add a graphic image to your card, click the **[AddArt]** button and select a graphic file from the list, then click **OK**. The image will appear on the left side of your card. You can use up to two images per card.

If the image is too large, use the **[Scale] Scroll Bar** in the **Clip Art**  section of the commands on the right to decrease its size.

To move an graphic, make sure that the **Pic 1** or **Pic 2** option button is marked, then left-click in the WYSIWYG window outside of the graphic. Hold down the button to drag the image around until it's where you want.

With an image on your card, you may want to switch text to be **Right Aligned**. Use the **Layout** menu to apply this formatting to the entire card quickly.

To position text in a particular position, select the line in the text box, then click the **Click to Move Text** check box. Now, click in the WYSIWYG window where you want the upper left corner of the line of text.

If you want to add a line, box or circle to your card, click the appropriate item on the bottom right of your screen. Choose a color, if desired, plus a line width if you want something other than a thin line, then click the **[Draw]** check box. Now left-click in the WYSIWYG window where you want the object's upper left corner and drag the object to size. When you release the mouse button, the object will appear.

When your card looks just the way you want, click the **File** menu, then click **Print Single Test Card**. Don't put card stock in your printer yet, though. Print your test on plain paper. Once the page emerges from the printer, hold it up behind a sheet of the cards you'll use and check the alignment. If it's not perfect, use the **Fudge Factors** command in the **Layout** menu to shift printing, and test again. Once everything's perfect, save your fudge settings as defaults. You won't have to set them again, in most cases.

Finally, insert a sheet or sheets of card stock in your printer and select the **Print Sheets of Cards** command in the **File** Menu to print out your business cards.

This brief tutorial will help you understand the principles of using Rockford!. The program can do much, much more than produce simple cards, though. Read the rest of this manual to discover Rockford!'s other features and experiment with them until you're comfortable using them on actual cards.

# **COMMAND REFERENCE**

# **LEFT SIDE COMMANDS**

#### **The Text Group**

**[Edit]**—This button returns the cursor to the text editing box. Since Rockford! normally returns control to this box, you'll rarely, if ever, have to click this button.

**[Click to Move Text]**—This command is new to version 3.5, and lets you move text instantly to any position. To use this check box, position your cursor on the line of text you want to move. Then click this command. Now, click on the WYSIWYG display where you want the upper left corner of the text to appear. To move the same text, repeat the process above.

**[TextColor]**—Rockford! 3.5 can now print text in color on color printers. To choose a color, first place your text box cursor on the line you want to change. Then click a color bar. **NOTE**: On most non-color printers colored text will print as a shade of gray.

#### **The Card Group**

**[Update]**—This button updates the WYSIWYG display. To improve performance, some commands used in Rockford! do not automatically update this display.

**[Clear]**—This button clears your current card from the screen and from memory. You'll be asked to confirm this command in a dialog box.

**[Grid}**—This button overlays a grid on the WYSIWYG display, to help you position text and graphics. The grid has divisions of .1-inch, with full inch lines in bold. Click the button again to remove the grid. Use this feature with clip art and when using custom alignment.

**[Print Sheet]—**Use this command to instantly print a sheet of cards. It's the same as the **Print Sheet** command in the **File** Menu.

**[Print One]**—This command prints a single test card for layout checking.

## **RIGHT SIDE COMMANDS Text Attributes (Whole Line)**

**[Line]**—Displays the current line number, as determined by the position of your cursor in the text editing box.

**[Dupe Previous]**—This button allows you to repeat the formatting of the line above the current line. This is useful whenever you want duplicate formats on several lines. Just format any line, then move to the next line and click this button. All line attributes will be duplicated. When typing, pressing **<Enter>** automatically copies the previous line's formatting.

**[Font]**—This drop-down list box displays the current font, and allows you to change a line to another font. Click on the arrow to drop down the font selection list. Scroll through the list, then click on your font selection.

**[Size]**—Displays the current size for the font used on the current line. Click the arrow to drop down a list of available font sizes for the line. Sizes range from 4 to 72 points, in one-point intervals for the smaller fonts. **HINT**: Changing the font size of a blank line affects line spacing. Use this trick to adjust line spacing in 1-point intervals.

**[Align]**—This control affects the alignment of the selected line. To change, click the arrow, then select your option. You can choose left or right aligned, centered, split lines, or set a customized horizontal and vertical position. **HINT:** When using customized line positions, apply these to lines at the bottom of the card's text to avoid later misalignments in normal lines.

**NOTE:** For split lines, insert a tilde  $(\sim)$  in the text box where you want the line to split. Rockford! will automatically separate the two halves of the line. You cannot insert internal formatting codes in split lines. Lines are split with the left half aligned with the left margin and the right half aligned with the right margin.

**[Style]**—Four check boxes control text attributes for the entire line. You can select more than one style for any line. Clicking **[Normal]** removes all other style settings.

**[Rev.]—**This option prints the current line in white type on a black background. You cannot use this option on split or rotated lines or when using inserted formatting commands. You can, however use any of the other text attributes with this feature. **NOTE**: Print a test card to make sure you're getting what you want.

**[Rotate]**—Rockford! now lets you rotate text up to 90 degrees in either direction. Start by selected the line to rotate, as you normally do, then click this button. Use the scroll bars in the dialog box that appears to set a rotation angle, then click **[Accept]** to apply the rotation. You can also click **[No Change]** to keep the current rotation or **[Default]** to return to normal alignment. **TIP**: Combine rotation with the **[Click to Move Text]** feature to position rotated text wherever you want it.

## **The Clip Art Group**

**[AddArt]—**Opens a dialog box for loading **.BMP** or **.PCX** clip art images. Rockford! supports black and white or color images up to 256 colors. To see a preview of an image, click once on the filename. To load the image, double-click the file or click OK. Rockford! will automatically select either the first or second clip art image, and position it in the WYSIWYG display. **TIP**: If your desired clip art image appears much too large or small, edit it in a graphics program to make it approximately the correct size before importing it into your card.

**[HideArt]**—A new command, this button temporarily removes all clip art and line drawing art from the WYSIWYG display. Since Rockford! can overlay text on a graphic or line art object, use this command to help you see text position if it is hidden by a clip art image. When clip art is hidden, a dotted box shows its location for alignment purposes. When you click this command, its caption changes to **[ShowArt]**. Clicking it again will redisplay your graphics.

**[Delete]—**Removes the currently-selected clip art image.

**[Option Buttons]—**Selects one of the two clip art images. You may select by clicking the button, or by double-clicking on the image itself. You must select an image before acting on it. Options are **PIC 1** and **PIC 2**. Normally, **PIC 1** is on the left side of the card, and **PIC 2** is on the right side of the card. When selected, a thin border will appear around the image.

**[Scale]—**Use this control to resize a selected clip art image. Remember, the command only affects the image selected with the option buttons. For small changes, click the arrows. Click between the arrows for larger changes. The image always stays in proportion. You can scale images between 10% to 500% of the original size. **HINT**: Avoid major changes in clip art image size, to avoid image degradation. If you need to enlarge or reduce an image very much, do so in a paint program like *Windows Paintbrush* before loading it into Rockford!. This will result in an improved appearance on your card, since paint programs have sophisticated scaling routines. Also, very large images scaled to fit a card may create a temporary file when printed that is too large for your free disk space. Again, scale your images outside of the program. To help you with that, you can edit the currently selected image with the **Edit Image** command in the **Edit** menu. If you do this, after editing the image, delete the current

image, then reload the new version from disk with the **[AddArt]**  button.

#### **Moving a Clip Art Image**

You can move a clip art image by dragging it around the screen with the mouse. To do this, first select the image you want to move by clicking the appropriate option button in the **Clip Art Group**, or by double-clicking on the image itself. When the image is selected, a thin border appears around the image. With the image selected, click the left mouse button somewhere **outside** of the image. The image will instantly move, with its upper, left corner at the position where you clicked. Then, with the mouse button held down, you can drag the image to a new location. The new location is stored with the card when you save. If you try to drag the image by first clicking on the image, a message will appear telling you to click outside the image. For precise positioning, try turning on the **[Grid]** display before positioning the image.

### **The Line Drawing Group**

**[Object]—**This drop-down list box allows you to select an individual object for editing. If you do line drawings, each line, box, or circle gets an object number, which appears near the object. Select the object you want to modify in this list box.

**[Width]**—This box controls the width of line drawing elements. Widths range from 1 to 24 pixels on the screen, which translates roughly to point measurements on the printer. If you change the current setting, it will affect the current object, if present, or the next object you draw.

**[Draw]**—This check box enables line drawing. Click it before creating an object. Rockford! will automatically select the first available object number.

**[Filled]**—This check box appears only when you've drawn or selected a box or circle. If you check it, the box or circle will be filled with the same color used to draw the box. Uncheck it to remove the fill. **NOTE**: Some printers always draw a solid black box around the object. This can't be prevented, so test your work by printing a sample card.

**TIP**: Rockford! can print text inside filled boxes. Use this technique to create boxes filled with one color, then use a contrasting color for the text. On black and white printers, you'll have to experiment to get just the right effect. Also, remember that you can position text with the **[Click to Move Text]** command.

**[Line]**, **[Box], [Circle]**—These options determine the type of object

you want to draw.

**[LineColor]—**This set of color bars lets you set the line and fill color for either a new object or for an existing object picked from the object list. Select the object, then apply a color. The same color is used for both the lines and fill.

#### **DRAWING AN OBJECT**

To draw an object in the WYSIWYG screen, first select the type of object (**[Line] [Box] [Circle]**), then set the width for the lines used to draw the object, and the color for that object. Next click on the [**Draw]**  checkbox. Move the mouse pointer inside the WYSIWYG display. While holding the left button down, drag the mouse pointer to a new location. A rubber-band image of your object will appear as you draw. Draw slowly for best results. When the object is approximately the right size, release the left mouse button to place your object on the screen. A number will appear next to the object to identify it. You can move or size any object later.

**NOTE**: Rockford! does not check to make sure your object is within the boundaries of the card. That's your responsibility. Objects extending past the card's edges **WILL** print outside the card's boundaries.

**TIP**: Rockford! automatically converts all lines drawn at small angles to either horizontal or vertical straight lines. Lines drawn at other angles will maintain their angle.

**[Move]**, **[Size]** Options—These two options determine whether the scroll bars (see below) move or size the current object.

**[Scroll Bars]**—Horizontal and vertical scroll bars control positioning of graphical elements. Depending on which of the option buttons above is selected, you can move or scale all graphical objects in .005 inch increments. Try the **[Grid]** command for accuracy.

#### **MOVING AN OBJECT**

Start by selecting the object in the **[Object]** list box. Next, click on the **[Move]** option button. To move the object in .005" increments, click on the **[Up]**, **[Down]**, **[Left]**, or **[Right]** arrows on the appropriate scroll bar. To move the object in .05" increments, click the scroll bar regions between the arrows and the position button on the scroll bar. To move the object in larger increments, click and drag the thumb on either scroll bar.

#### **SCALING A LINE DRAWING OBJECT**

First, select the object you want to resize, then click the **[Size]** option

button. Then use the scroll bars as described above to alter the size of the object.

#### **Erasing and Restoring Line Drawing Objects**

**[Erase Selected]**—This button erases the current image, as identified in the **[Object]** list box. This erasure is permanent.

**[Erase All]**—This button removes all graphical elements from the screen.

# **MENU COMMANDS**

## **FILE MENU**

**New Card Design**—Clears the current card and sets up for a new design. If a card is already on the screen, you'll be prompted to clear it or abort.

**Open Card File**—Opens an existing **.CAR** card design file. For simplicity, store your cards in the Rockford! home directory.

**Save Current Card**—Saves the current card with the current filename. The current file will be overwritten without warning. If you're making a different card, use the **Save As...** command.

**Save Current Card As...**—Lets you save the current design under a different filename.

**Insert Graphic File**—Lets you select a clip art image for insertion in your design. Rockford! supports up to two clip art images on each card. Same as **[AddArt]**.

**Print Sheet(s) of Cards**—This command prints your current cards on the selected card stock. You'll get a full sheet of identical cards or a sheet of cards with different text if you're using the **Merge** commands.

**Print Single Text Card**—This command prints a single card on plain paper. The card will appear in the top left card position for your card stock. Use this command for fast checking of your design as it will appear when printed, and to test alignment on your printer.

**Multiple Copies**—In most cases, you'll be asked how many copies you want to print. If your printer, like most laser printers, supports internal multiple copies, printing goes much faster if you select the number of copies here. If your printer does not support this feature, which is

common for dot-matrix and inkjet printers, Rockford! will still print multiple sheets, although the process will take longer since the program actually executes the print command as many times as you specify.

**Print Color Sample**—Every printer handles color differently. Use this command to print samples of text in all the colors shown on the color bar chart. For black and white printers, this will produce shades of gray in most cases. **NOTE**: If some of the colors print as black on color printers, change the **Dithering** setting in your Printer Driver, using the **Printer Setup** command.

**Printer Setup**—Use this command to alter printer settings or to change printers. You'll see the normal Windows Printer Setup dialog box for your printer. When you return to the program, you'll be asked if you want to update your font list. If you changed printers, you should answer **Yes** to avoid font conflicts.

**Update Font List**—Rockford! handles fonts very well, but there may be times when you need to relist your currently available fonts. This command does that. You probably will never need to use it, since the program rebuilds its font list, if necessary, each time it starts.

**Exit**—Quits Rockford!, with a confirmation box. Click **[Yes]** to save the current card and exit. Click **[No]** to exit without saving. Click **[Cancel]**  to return to Rockford!. If you've changed printer settings during your session, you'll be asked if you want to reset printer options.

#### **EDIT MENU**

**Cut**—Removes selected text from the editing box, then stores it in the clipboard.

**Copy—**Sends a copy of selected text to the clipboard.

**Paste**—Copies text from the Windows clipboard to the current cursor location.

**Insert Special Character**—This new command pops up a grid showing all the special, foreign, and symbolic characters available in the currently selected font. Hold down the left mouse button over a character to see an enlarged view. Double-click on a character to add it to the box at the top of the screen. When you click the **Insert**  command, all characters in the box will be inserted at the current cursor location.

**Edit Current Picture—**Starts Windows PaintBrush and loads the

picture selected with the option buttons for editing. When you exit PaintBrush, you'll return to Rockford!. To use the altered image, delete the current image, then use **[AddArt]** to reload the image from disk.

## **LAYOUT MENU**

**Rotate Current Line—**Like the **[Rotate]** button, this command displays the text rotation dialog box for the current line.

**Show Grid**—Like the **[Grid]** button, this overlays a grid on your WYSIWYG display. The grid disappears when you give the command again.

**Horizontal Card Formats**—Displays a menu of horizontal card formats. To select a card format, click on the submenu item which matches the stock you're using, or choose one of the camera-ready options. The WYSIWYG display will change to match the selected format.

**Vertical Card Formats**—Displays a menu of verticall card formats. To select a card format, click on the submenu item which matches the stock you're using, or choose one of the camera-ready options. The WYSIWYG display will change to match the selected format.

**Margins**—Sets left or top margins separately for text. Choose the appropriate subcommand. Small changes have big effects, so start with small margin measurements. The default is .1 inch. You may use any measurement system, as described below. **NOTE**: Margins affect only text, and can be overridden by either the **Click to Position Text** or **Custom Alignment** options. Use this command to set margins to compensate for pre-printed areas on cards or other stock.

**Measurement System:** Normally, you'll enter dimensions in inches (1.5, 2.33, etc.), but you can use any system of measurement by adding an abbreviation after the measurement. This is true any time Rockford! asks for measurements. The abbreviations are, **mm** for millimeters, **cm** for centimeters, **pt** for points and **pi** for picas. abbreviations can be in upper or lower case, but must follow the number, with or without a space. **Valid Examples: 2mm, .21 cm, 2PT, .5 PI.**

**Fudge Factors**—This command displays a submenu you can use to alter the dimensions of your printouts slightly. Use it to compensate for slight differences between printers. In the submenu, select the option you want to change, then enter a value in the resulting dialog box. Both positive and negative numbers are allowed, and all measurements should be in decimal inches or in another system as

described above. Measurements are added to or subtracted from the current settings. Use the **Save Offsets as Defaults** to make your changes the defaults, once you're satisfied. This way, you'll only have to perform these operations once for your printer, since the default offsets are loaded when the program runs.

**NOTE**: If you set incorrect fudge factors or change your printer, select the **Delete Saved Offsets** command under the **Fudge Factors** menu to remove all settings.

**Left Align All Lines**—Sets all lines on a card to the left margin. You can override this setting or any of the other All Lines settings, by using the **Align** list box.

**Center All Lines**—Centers all lines on the card.

**Right Align All Lines**—Sets alignment for all lines to the right margin.

**Insert Formatting Codes—**The commands in this submenu insert special codes in your document which allow you to alter the appearance of just part of a line. Whenever possible, use the whole line formatting tools instead.

**Normal**—Inserts **<Norm>** in the line. This code returns the line to normal.

**Bold—**Inserts <**Bold>** in the line, boldfacing the following text. **Ital—Inserts <Ital>** in the line, italicizing the following text. **Underline**—Inserts **<Undr>** in the line, underlining the following

text.

**Superscript**—Inserts <Supr> in the line, superscripting the following text.

**Subscript**—Inserts <Subs> in the line, subscripting the following text.

**NOTE**: You cannot use inserted codes in **Rotated** Text or in lines which have their alignment set to **Centered, Right-Aligned,** or **Split at Tilde**. This would cause misalignments.

### **OPTIONS MENU**

**Make Current Font Name Default**—This command sets the current font, as highlighted in the font menu, as the default for all blank lines in your card. It's best to use this command before entering any text.

**Make Current Font Size Default**—As above, but sets the current font size as the default for blank lines in your card.

**Save Default Settings**—Stores the Font, Size and **AutoFit** settings made earlier in a file which is loaded each time Rockford! runs. Use this command if you want to save these settings for use in most cards.

**Delete Default Settings**—Deletes the default settings file. Use this command if you want to make a permanent change in your default Font, Size and **AutoFit** settings.

## **HELP MENU**

**Help with Rockford! <F1>**—This command opens a new window. On the left is an index of topics. To get help on a topic, just click on the topic's name. You can scroll through the list or type the first letter of your topic. Once the program finds the topic, the index name will appear at the top of the screen to the right, with the help information below. In some cases, a topic will have more than one entry.

**About—**Displays information about Rockford!, including the current version number and support information.

**OsoSoft Program Information—**OsoSoft offers several other programs which may interest you. This command displays a window that lets you learn about these other programs and lets you order OsoSoft products. To view information on a program, click the [Info] button next to that program's name. To order, enter the quantity desired for each product. Then fill out your name and address information and mark the appropriate disk size box with an X. Click the **[Print]** button to print the form or the **[Cancel]** button to return to Rockford!.

**NOTE**: You can always order OsoSoft products with your **Visa** or **MasterCard** as well. Just call (805) 528-1759 to order.

# **EDITING YOUR DESIGNS**

#### **Editing Text**

The easiest way to replace existing text with new text is to highlight existing text by dragging over it with the mouse, one line at a time. Once the text is highlighted, just type your new text, which will automatically replace the highlighted text.

#### **Controlling Line Spacing**

To make fine changes in the spacing between lines of text, make sure there's at least one blank line between the lines you want to change. Then, position the cursor on a blank line and change the font size for that line. When you update the display, you'll see the changes on your screen. You can make changes in 1-point (1/72") intervals. If you need

a font size smaller or large than those offered in the font size list, simply type it in the display area of the list. Rockford! does not accept fractional font sizes.

#### **Placing Text Beside Clip Art**

You'll often want to position text next to or around clip art images. To do this, use the **[Alignment]** options or the **Click to Position Text**  check box.. For example, to position text to the right of an image, choose the **Right Aligned** alignment option, then add spaces after the text to move it to the position you want. Similarly, use the **Left Aligned** option to position text to the left of an image. This time, however, place your spaces to the left of the text. To wrap text on both sides of an image, insert a tilde  $(\sim)$  where you want the text to break, then choose the **Split at Tilde** alignment option. Once again, pad the text with spaces to achieve the position you need. Don't forget the **Custom Alignment** and **Click to Move Text** options for even more precise positioning of lines.

#### **Overlaying Graphics with Text**

You can print text on top of clip art graphics, but you cannot view this text on the screen. To see text which will overlay a clip art image, click the **[HideArt]** button. A dotted box will appear to show where the graphic is located. Use overlaid text with caution, since it may obscure part of a clip art image. **HINT**: Try using a contrasting color for text which overlays a graphic.

#### **Working with Split Lines**

Rockford!'s ability to split lines is very powerful, letting you position blocks of text on both sides of the card. Normally, the left half of the line is flush with the left margin, while the right half is right-aligned. Often, however, you'll want to center blocks of text or manipulate the alignment in other ways. As described above, use spaces to pad the text until it's aligned just the way you want.

#### **Creating Columns in Rockford!**

It's easy to create columns for text. To do this, select a custom alignment or use the **Click to Move Text** command for the first line in the column, positioning it exactly where you want it to appear on your card. Then, either enter new text on subsequent lines or click the **[Dupe Prev]** button on subsequent lines. All lines will line up with the first line. **TIP**: When creating columns of text, it's best to place this text at the bottom of the text in the text window. This helps prevent misalignments of other text.

#### **Working With Rotated Text**

If you want to use rotated text on a card, it's best to add the text to the

bottom of the text box text. This helps prevent misalignments of other text on the card. Before typing the text to be rotated, click the **Click to Move Text** check box, then click in the WYSIWYG window where you want the top left of the text to appear. Then type the text and click **[Update]**. You can use the **Click to Move Text** as often as you like to get just the right positioning.

#### **Printing Samples**

When working with complex card designs, it's a good idea to print occasional samples of your design for checking. After printing a sample, you can make changes to correct slight misalignments. For speed, use the **Print Single Test Card** command. **REMEMBER**: This sample card prints in the top left location on the card stock you're using. Use this command to check alignment if you're using **Fudge Factors**.

# **Rockford! TIPS**

#### **Printing**

Printing takes time. Rockford! and Windows have to compose graphical pages before a page emerges. You'll need a little patience.

If you're printing sheets of cards for instant use, you'll get the best results by printing a sheet on good quality card stock. Use the multiple copy feature in the Print routine to specify more than one copy. **HINT**: Remember to set your printer's options in the Windows Control Panel's Printer Setup screen **BEFORE** starting Rockford! For maximum quality when printing Rockford! card designs, be sure your laser printer has a good toner cartridge. If you can set print density, choose a medium or dense setting to achieve dark blacks for reproduction.

Rockford! can handle color clip art images, but the final output will depend on how your printer interprets the colors in your clip art. **HINT**: If some colors print as black on a color printer, change that printer's dithering settings in the **Printer Setup** dialog box. You may have to click **Options** in the dialog box to get to these settings.

#### **Notes for HP DeskJet Users**

DeskJet printers set their ZERO point differently than most printers. You will probably have to set **Fudge Factors** to get proper alignment with standard card sheets. Print a sample sheet of cards with text in the upper left corner, then set **Fudge Factors** to compensate for misalignment. When your cards are properly aligned save your **Fudge Factors** as the defaults and you'll be able to ignore these items from

then on.

Watch your bottom margins. On some card formats, text too close to the bottom of a card may cause the printer to eject pages rather than printing the last row of cards.

Try setting the paper size to **Legal** if your printer ejects pages and doesn't print the bottom row of cards.

DeskJet color printers may print some of the colors as black if **Dithering** is set to **Standard**. To fix this, set the printer for any other **Dithering** type in the **Options** section of the **Printer Setup** dialog box.

**REMEMBER**: Load card sheets face down in your DeskJet's paper tray!

#### **Working With Clip Art Images**

Rockford! accepts both **.BMP** and **.PCX** graphics files. Graphics programs, such as Windows Paintbrush, supplied with Windows 3.x, can create these files. You can convert other file types, using any of a number of format conversion programs, such as HIJAAK, Publisher's PaintBrush, and others.

The size of your image is important. Art for cards is quite small, almost never exceeding 1" in any dimension. While Rockford! can handle much larger images, it's usually better to scale large images in a program specifically designed to do that. Windows Paintbrush can handle preliminary scaling quite well. If you have a scanner, you can create your own clip art in minutes. Simply scan the image, then use your scanner software to produce a **.BMP** or **.PCX** file approximately 300 pixels in each dimension. Naturally, tall narrow images will use other dimensions, but you get the idea.

You can also create clip art images with any paint program that can produce **.BMP** or **.PCX** files. Creating custom logos isn't difficult at all. Also, a number of clip art libraries are available, both commercially and as shareware. Often, however, these images may need conversion to a supported format or scaling. You'll also find interesting clip art files on the OsoSoft BBS.

#### **Clip Art Tips**

Very thin lines often don't print well.

Large black areas may present problems for your laser printer, and sometimes don't reproduce as completely black.

Reducing a large image to card logo size often results in loss of detail.

Increasing the size of tiny images usually results in jagged lines on your printout.

#### **Lines, Boxes, and Circles**

You cannot draw a graphical element that extends into a clip art image. The line will end at the edge of the image. You can, however, overwrite text with a line graphic. Let the WYSIWYG display be your guide. Be careful not to let lines, boxes, or circles extend past the card's borders. Always check the WYSIWYG display for conflicts.

Use the **[Update]** button to see the results of your changes. As you draw and move lines, text may not appear if it has been overwritten. Update to see the actual image.

You can also draw boxes or circles, with fills, around existing text on your design. It's best to first create the text, then follow up with lines, boxes, and circles. Use the positioning scroll bars for precise sizing and placement.

Try using a filled box or circle to set off text. Use a light color with black or dark colored text or a dark color combined with white text for special effects.

Overlaying white text on a black filled box is the best way to create reversed text. The Reverse command included with the program is primarily there for compatibility with previous versions, but is not as good a way to create reversed text as a filled box.

### **Precut Card Stock Suppliers**

Rockford! now supports precut and preprinted card stock from all suppliers. This stock feeds cleanly through your printer, and is the very best way to get professional-looking business cards from this program. Call any of the numbers below for a catalog of card stock suitable for this program:

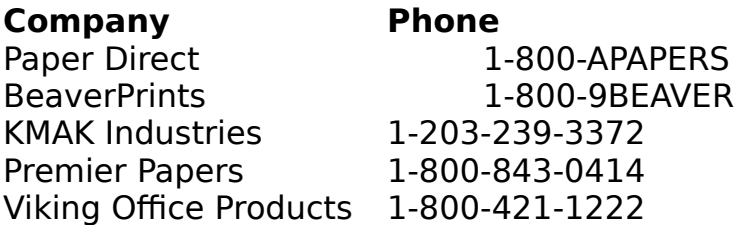

# **TROUBLESHOOTING**

**Setup Doesn't Work**—You may have older versions of some of the files needed by Rockford! installed in incorrect directories. Load **README.WRI** into Windows Write and use the manual installation procedures described there.

**Reversed Printing and Shaded Text Don't Print Correctly**— Change your printer settings with the **Printer Setup** command to enable the Print True Type Fonts as Graphics check box.

**Clip Art Images Don't Print**—Exit Rockford!, then run Windows Setup from the icon in Program Manager. Change to a graphics driver which displays 256 colors or less. Some high-color display drivers are incompatible with Rockford!'s graphics printing methods.

**Cards Print in The Wrong Place on The Sheet**—Use the **Fudge Factors** command in the **Layout** menu to adjust Rockford! for your printer.

**Small Fonts Appear Incorrectly in the WYSIWYG Display**—Due to the way Windows handles TrueType fonts smaller than 8.75 points, your WYSIWYG display may not display these fonts correctly in small sizes. They will print correctly, however.

**Some Colors Print as Black on My DeskJet Printe**r—To print all the possible colors, you need to reset the **Dithering** Setting in **Printer Setup**.

**Rotated Text Messes Up My Layou**t—To prevent this, enter text to be rotated at the bottom of the text in the text editing window, then position it with the **Custom** 

**Alignment** or **Click to Move Text** options, then rotate it. Alignment of text below the rotated text is affected by the rotated text.

**I Can't Figure Out What All the Buttons Do**—To get Title Bar help on any button and on most other items on the screen, click on the item with the right mouse button.

**I Get an Error When I Print Cards With Graphics**—Your graphic files may be too large or you may not have enough free hard disk space for the TMP files created by Print Manager. Try scaling the graphics in another program or turn off Print Manager in the Printer section of the Control Panel. Also, your printer may not have enough memory to handle a full page of graphics.